## **Sisukord**

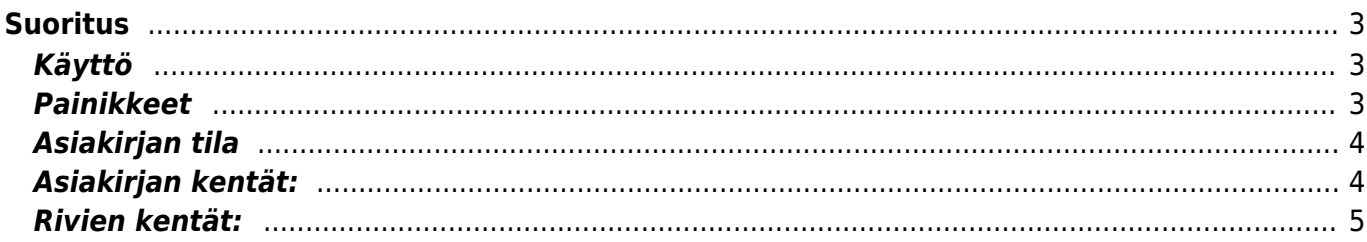

# <span id="page-2-0"></span>**Suoritus**

Asiakkaiden viitteelliset suoritukset on kätevintä noutaa verkkopankista tiedostona, jolloin Directo vahvistaa myyntireskontraan automaattisesti suoritukset, joiden viitenumero ja summa täsmäävät. Viitteettömille suorituksille Directo tarjoaa vahvistamista mikäli laskun numero, asiakas ja summa täsmäävät.

Suorituksen manuaalinen kirjaaminen:<https://youtu.be/54uluo4L8EU?list=PL8F9FD153F6BF5F62>

Ennakkomaksun kirjaaminen myyntilaukselle: <https://youtu.be/zPYUmzYSUC4?list=PL8F9FD153F6BF5F62>

[Viitesuoritusten nouto Nordean verkkopankista](https://wiki.directo.ee/fi/tr_nordea_suor)

### <span id="page-2-1"></span>**Käyttö**

- 1. Avataan uusi suoritus ja valitaan kaksoisklikkaamalla kentässä Lasku, jolloin suorittamattomien laskujen lista avautuu ja siitä voidaan valita suoritetut
- 2. Painetaan Laskulta "Suoritus", jolloin vastaavan laskun tiedot siirtyvät suoritukseen
- 3. Viitteelisten suoritusten nouto verkkopankista Directoon: Nouda verkkopankistasi siirtotiedosto PC:n työpöydälle. Avaa myynnin asiakirjoista uusi "Suoritus". Valitse maksutapa ja paina "Tallenna". Nyt ilmestyy uusi painike "NOUDA TIEDOT Siirtotiedosto LM03", jota painamalla avautuu uusi ikkuna, josta painamalla "selaa" valitaan työpöydälle haettu siirtotiedosto ja viereisestä alasvetovalikosta vastaavat pankkiasetukset ja painetaan "Import"

#### <span id="page-2-2"></span>**Painikkeet**

- **Poistu** sulkee asiakirjan ja tarkastaa onko siihen tehty muutoksia, mikäli on, kysyy ennen sulkemista halutaanko muutokset tallentaa.
- **Uusi** avaa uuden tyhjän asiakirjan. Tarkastetaan myös, onko edellisessä avoimessa asiakirjassa tallentamattomia muutoksia.
- **Kopio** (Näkyvillä ainoastaan tallennetulla asiakirjalla) tekee aktiivisesta asiakirjasta kopion. Avaa uuden asiakirjan, jonka useimmat kentät on kopioitu aktiivisesta asiakirjasta. Asiakirjan numeroksi järjestelmä valitsee seuraavan vapaan asiakirjan numeron.
- **Peruuta** (Näkyvillä ainoastaan tallennetulla asiakirjalla) palauttaa asiakirjaan tehdyt tallentamattomat muutokset.
- **Poista** (Näkyvillä ainoastaan tallennetulla asiakirjalla) poistaa asiakirjan. Varmentaa haluatko poistaa asiakastiedot, kaksi vaihtoehtoa painamalla OK- **1)** Avaa uuden ikkunan, jossa näet asiakirjat missä asiakasnumero on käytössä. Voit valita poistetulle asiakkaalle korvaavan asiakkaan asiakasluettelosta tai palata takaisin, jolloin asiakas säilyy järjestelmässä. Et voi poistaa asiakasta korvaamatta sitä toisella, mikäli asiakastietoja on käytetty jollain asiakirjalla. **2)**Jos asiakkaalla ei ole mitään tapahtumia järjestelmässä tiedot poistetaan suoraan- avaa ikkunan asiakas poistettu.
- **Tallenna** tallentaa asiakirjan.
- **Sähköposti** lähettää asiakirjatulosteen oletusmallin sähköpostina. Jos sähköposti-nappulaa klikataan hiiren oikealla näppäimellä voidaan alasvetovalikosta valita tulosteen muoto (jos on

määritelty useampia tulostemuotoja), sitten järjestelmä kysyy sähköpostiosoitetta, johon posti halutaan lähettää. Mikäli asiakasrekisteriin on määritelty sähköpostiosoite, ehdottaa järjestelmä mailin lähettämistä tuohon osoitteeseen.

- **Tulosta** tulostaa asiakirjan oletustulosteen. Avaa tulosteen esikatselun ja tulostimen valintaikkunan. Klikkaamalla hiiren oikealla nappulalla voidaan valita alasvetovalikosta haluttu tulostemuoto. (Edellyttää, että useampia tulostemuotoja on konfiguroitu).
- **Tapahtuma** (Näkyvillä ainoastaan tallennetulla asiakirjalla) napista avautuu uusi tapahtuma. Luo asiakkaaseen liittyvän tapahtuman. Nappulan oikealla puolella näkyy asiakirjaan liittyvien tapahtumien määrä, ja ne voidaan avata linkistä.
- **NOUDA TIEDOT Siirtotiedosto LM03** avaa asiakirjan, jonka kautta voidaan viitemaksut noutaa verkkopankista. Katso ohjeet kohdasta käyttö.
- **Paperiliittimen kuva** tiedoston liittäminen asiakirjaan (engl. Attachment).
- **F-kirjain** Foorumi, ei käytössä suomenkielisessä versiossa. Voidaan avata yrityksen sisäisiä keskusteluja.

### <span id="page-3-0"></span>**Asiakirjan tila**

0soittaa asiakirjan täytäntöönpanon vaiheen.

- **Uusi** asiakirja on luotu ja vielä tallentamatta
- **Muutettu** asiakirjassa on tehty muutoksia, joita ei ole tallennettu
- **Tallennetaan** asiakirjan vahvistamisprosessi on aloitettu (on painettu painiketta Tallenna.
- **Tallennettu** asiakirja on tallennettu. Asiakirjaan voidaan tehdä muutoksia vielä tämän jälkeen, jotka voi tallentaa aina uudestaan.
- **Vahvistetaan** asiakirjan vahvistamisprosessi on aloitettu (on painettu painiketta Vahvista, mutta vielä painettu Tallenna. Toiminto voidaan keskeyttää painamalla uudelleen painiketta Vahvista
- **Vahvistettu** asiakirja on vahvistettu ja tilitapahtuma kirjattu. Tämän jälkeen asiakirjaan ei voida enää tehdä muutoksia.

### <span id="page-3-1"></span>**Asiakirjan kentät:**

- **Numero** asiakirjan numero. Muodostettaessa uusi asiakirja näkyy kentässä ehdotettu kausi. Tarvittaessa voit kaksoisnapsauttamalla tai Ctrl + Enter avulla avata kausilistan ja valinta ja sopivan. Kun asiakirja tallennetaan antaa järjestelmä sille seuraavan vapaan asiakirjanumeron.
- **M. tapa** maksutapa. Valitaan kaksoisnapsauttamalla, hiiren oikealla, Ctrl + Enter tai syötetään suoraan kenttään.
- **Projekti** projektin tunnus. Käytetään, jos halutaan sitoa tavaroiden liikkuminen tiettyyn projektiin. Kun projekti on valittu, näkyy asiakirja ko. projektin raporteissa ja kirjanpidossa. Projekti voidaan valita hiiren oikealla, kaksoisnapsauttamalla tai Ctrl + Enter.
- **Päivämäärä** Asiakirjan luontipäivämäärä. Uutta asiakirjaa luotaessa järjestelmä tarjoaa sen hetken päivämäärää ja kellonaikaa. Tarvittaessa päivämäärää voidaan muuttaa. Kellonajan käyttö ei ole yleisesti pakollinen.
- **Lisätieto** kenttä vapaalle lisätiedolle
- **Viittaus** viitenumero, joka kirjautuu tilitapahtumalle, käytetään ainoastaan, kun noudetaan suoritus kirjataan manuaalisesti
- **Maksu** vasen harmaa kenttä näyttää suorituksen suuruudeen, oikea kenttä näyttää alkup. saldon ja kenttä alla näyttää jäljellä olevan saldon

**Kohde** - kirjanpidon laskentakohde. Kohteen käyttö ei ole pakollista paitsi, jos kirjanpidon asetuksissa on pakotettu käyttöön. Kohteiden valinta voidaan avata hiiren oikealla, kaksoisnapsauttamalla tai Ctrl + Enter.

#### <span id="page-4-0"></span>**Rivien kentät:**

- **NRO** rivinumero, numeron päällä klikkaaminen aktivoi rivin punaiseksi, tämän jälkeen paina POISTA rivi poistuu, uudelleen klikkaamalla valinta poistuu
- **Lasku** laskunumero, josta rivitieto tulee. Hiiren oikealla näppäimellä, kaksoisnapsauttamalla tai Ctrl + Enter avaa laskuluettelon, josta liitetään lasku.
- **Asiakas** asiakasnumero
- **Teksti** asiakkaan nimi, joka haetaan automaattisesti tuoterekisteristä asiakasnumeron perusteella.
- **Projekti** rivikohtainen projektitieto, jos jätetään täyttämättä, käytetään yläkentän välilehden tietoa.
- **Pankin valuutta** rivillä käytettävä valuutta, voidaan hakea valuuttaluettelosta hiiren oikealla näppäimellä, kaksoisnapsauttamalla tai Ctrl + Enter.
- **Kurssi** valitun valuutan kurssi, joka haetaan automaattisesti tuoterekisteristä.
- **Summa** rivikohtainen suoritus
- **Viivästysmaksu** kirjataan sovittu viivästysmaksu, joka on maksettu ilman erillistä laskua
- **Maksettu** Laskua maksettu aikaisemmalla suorituksella
- **ALV** ALV-tunnus voidaan hakea ALV-luettelosta hiiren oikealla näppäimellä, kaksoisnapsauttamalla tai Ctrl + Enter.
- **Laskun val**.- laskun valuutta, siirtyy automaattisesti valitulta laskulta.
- **Saldo** alkuperäinen saldo laskulta.
- **Maksettu** rivikohtainen suoritus.
- **Päivämäärä** rivikohtainen päivämäärä, jos jätetään täyttämättä, käytetään yläkentän tietoa.

Asiakkaan maksut yhteensä.

#### From: <https://wiki.directo.ee/> - **Directo Help**

Permanent link: **[https://wiki.directo.ee/fi/mr\\_laekumine?rev=1461242513](https://wiki.directo.ee/fi/mr_laekumine?rev=1461242513)**

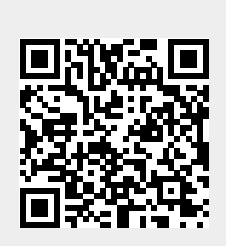

Last update: **2016/04/21 15:41**